# **AIHA Pittsburgh Local Section Catalyst User Guide**

### **Table of Contents**

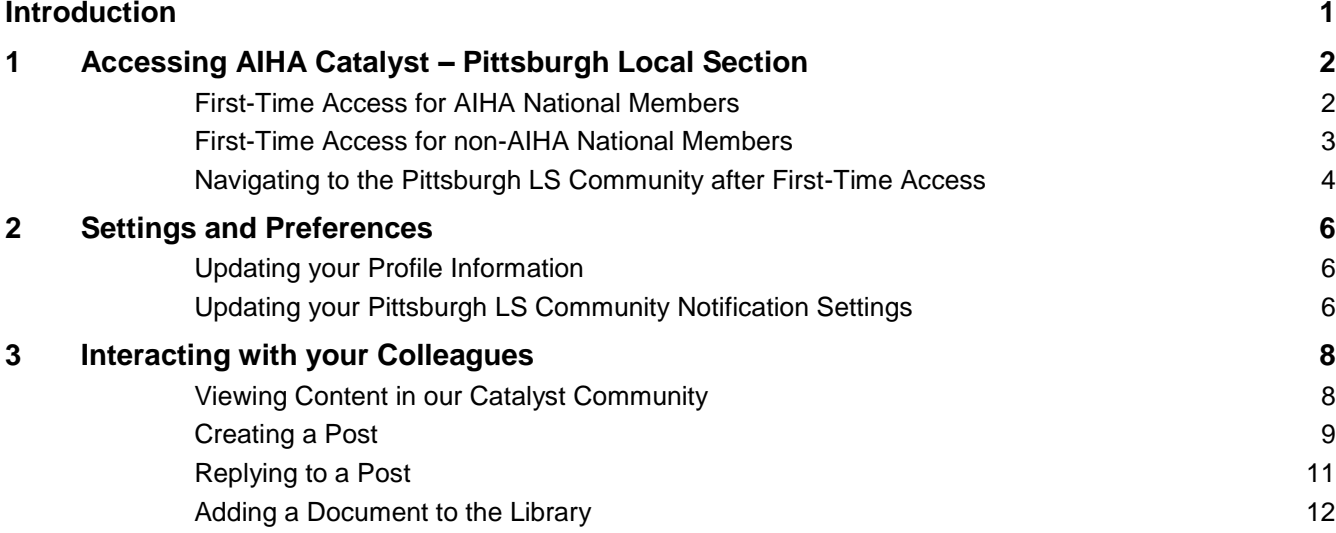

### <span id="page-1-0"></span>Introduction

AIHA's Catalyst is an online community and virtual meeting place. Catalyst is an efficient and effective method of communication.

The AIHA Pittsburgh local section has created a separate Catalyst community where local section members can communicate and collaborate. The section is called "Pittsburgh LS Members."

This quick start guide provides instructions for:

- 1) Accessing our Catalyst community,
- 2) Setting your personal preferences, and
- 3) Communicating with other Pittsburgh local section members by creating posts, replying to posts, and uploading documents to our library.

If you have further questions about Catalyst or this guide, please contact Josh Maskrey at 412-694- 7059 or [josh.maskrey@cardno.com.](mailto:josh.maskrey@cardno.com)

# <span id="page-2-0"></span>1 Accessing AIHA Catalyst – Pittsburgh Local Section

All AIHA Pittsburgh members are loaded into the Catalyst member database regardless of AIHA National membership status. The first-time access process is different for AIHA National members and non-AIHA national members.

#### <span id="page-2-1"></span>**First-Time Access for AIHA National Members**

- Go to:<http://community.aiha.org/home>
- At the login screen below, input your AIHA National username and password
	- $\circ$  Tip: Your username is the first initial of your first name and your last name, without any spaces (unless you changed it)

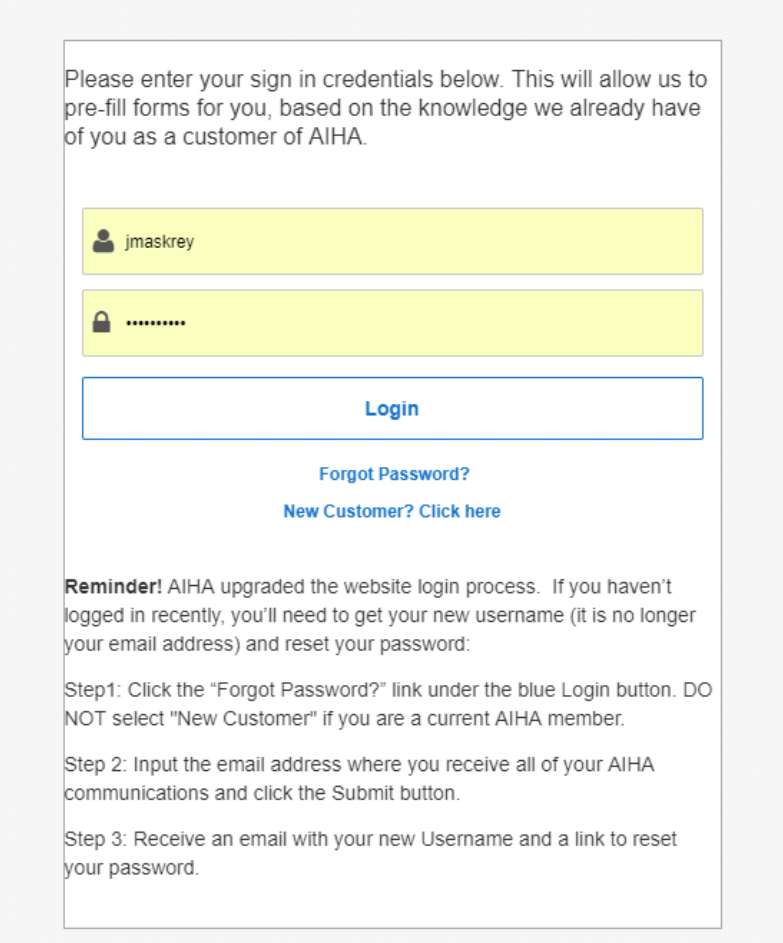

#### <span id="page-3-0"></span>**First-Time Access for non-AIHA National Members**

- Go to:<http://community.aiha.org/home>
- Click "Forgot Password?" on the login screen (highlighted below)
- You will receive an e-mail from AIHA with your login credentials, including your password

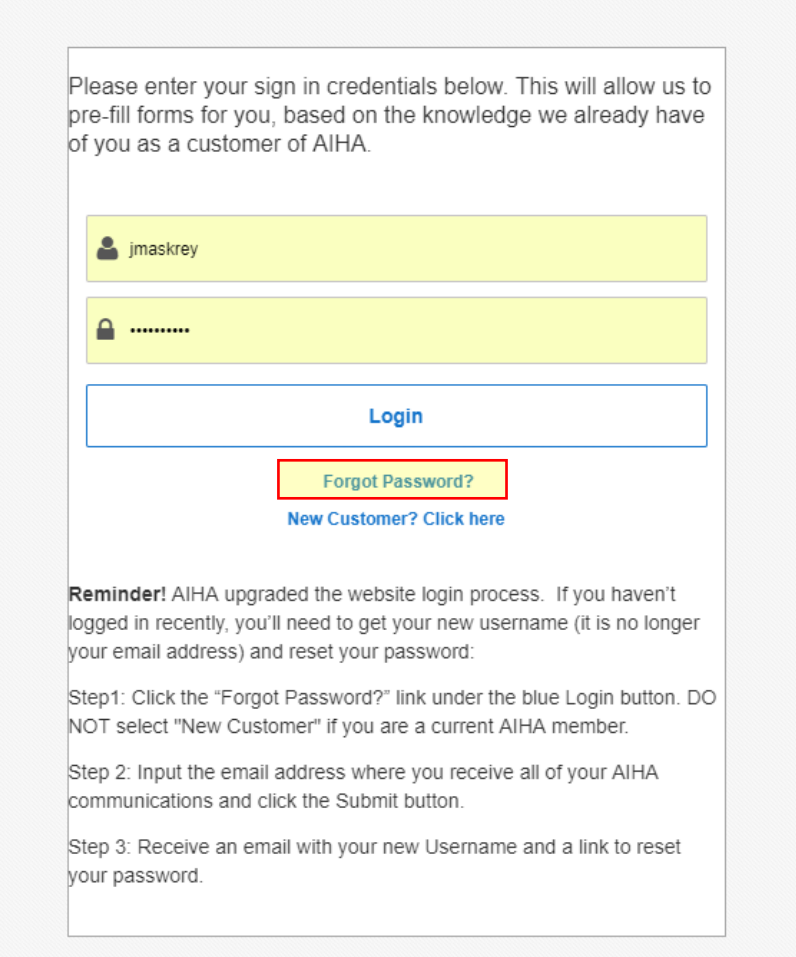

• If you do not receive a password or your password does not work, e-mail Liz Kincheloe at [Lkincheloe@aiha.org](mailto:Lkincheloe@aiha.org) and describe your access problem.

#### <span id="page-4-0"></span>**Navigating to the Pittsburgh LS Community after First-Time Access**

• Once logged in, you will be asked to review and agree to the Catalyst code of conduct. After that, your Catalyst homepage will appear.

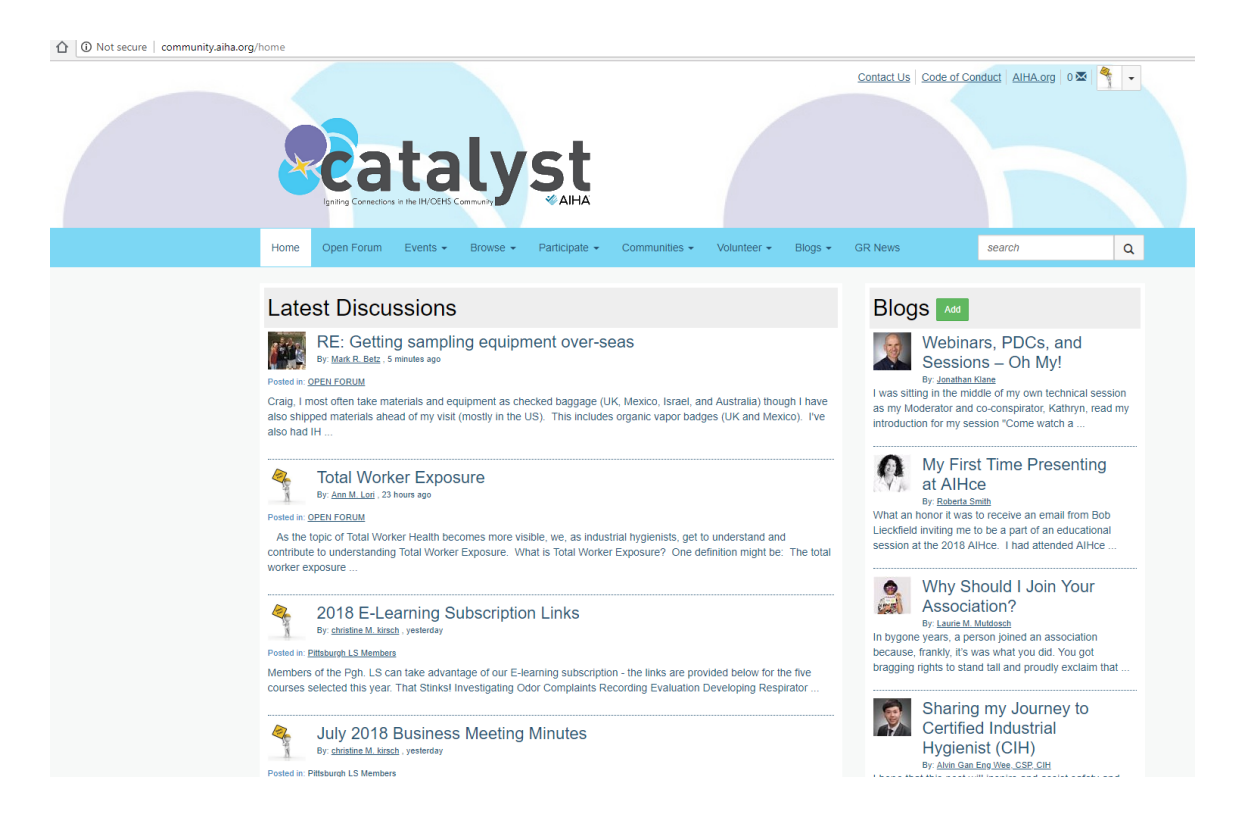

- Click the "Communities" tab on the toolbar
- Click the "My Communities" option

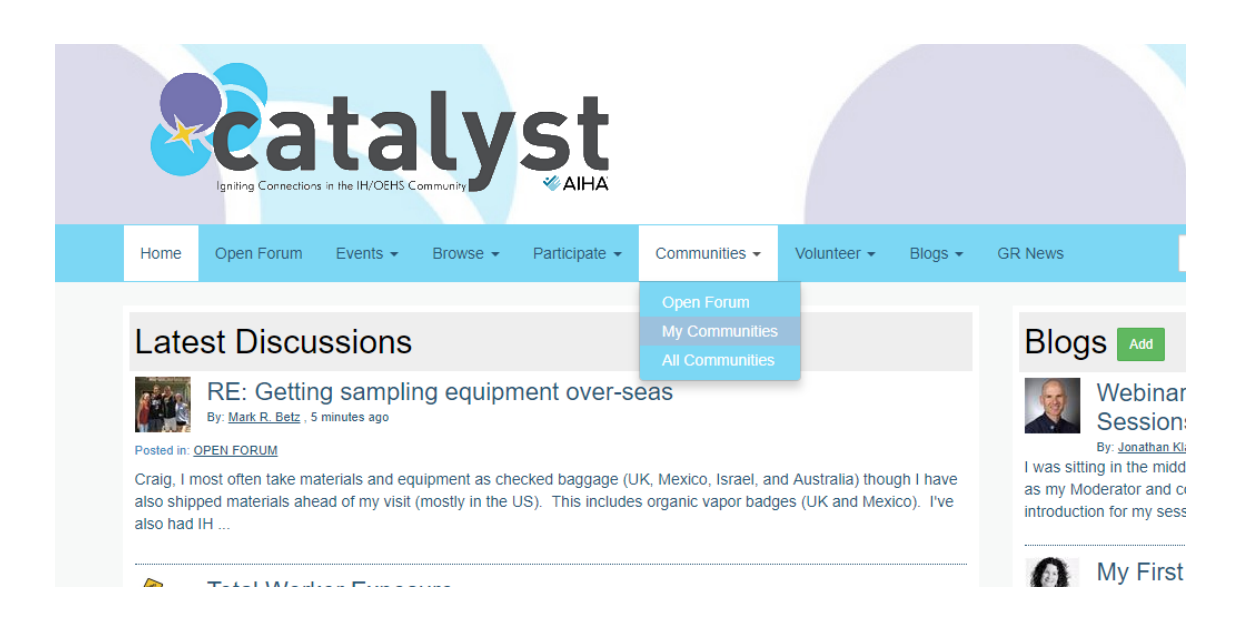

 Locate the "Pittsburgh LS Members" community and click it (highlighted below, note that yours may be in a different position dependent on what communities you are a member of)

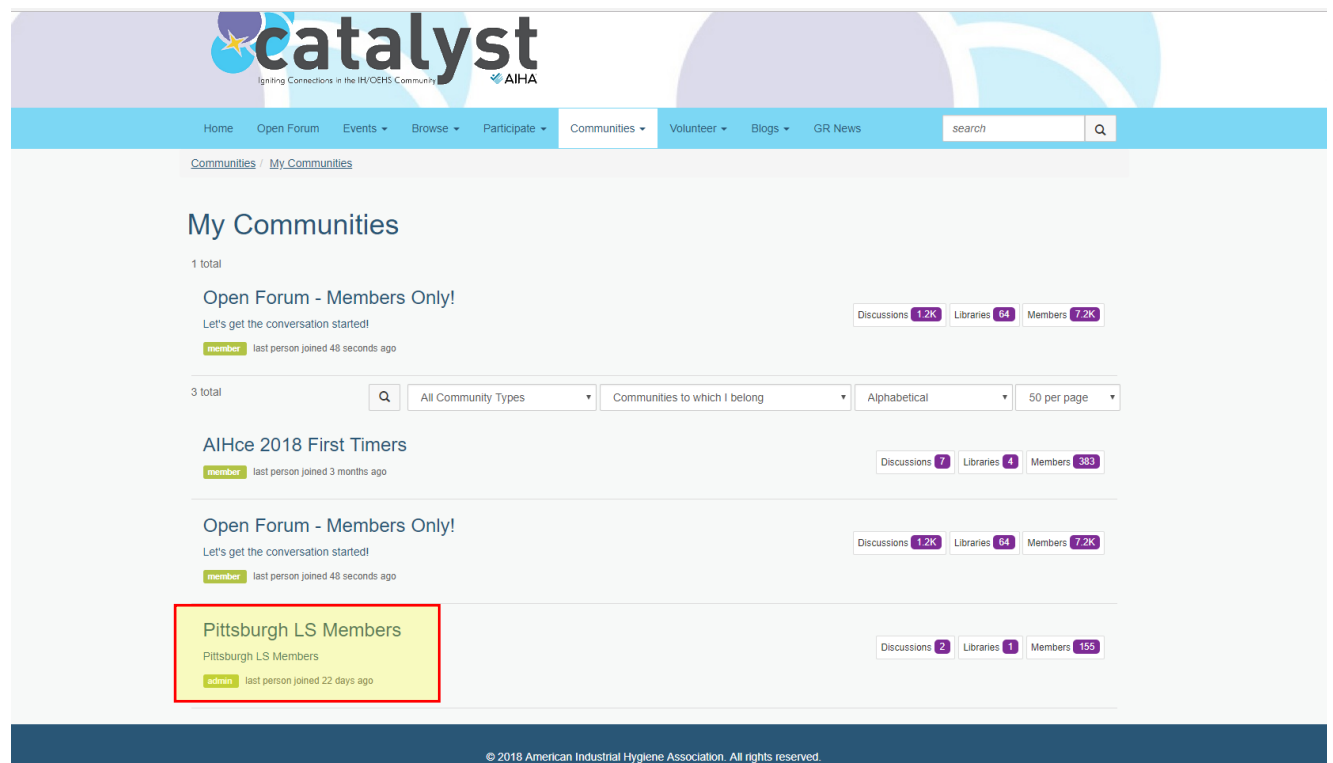

You will now be at our PGH LS Catalyst page

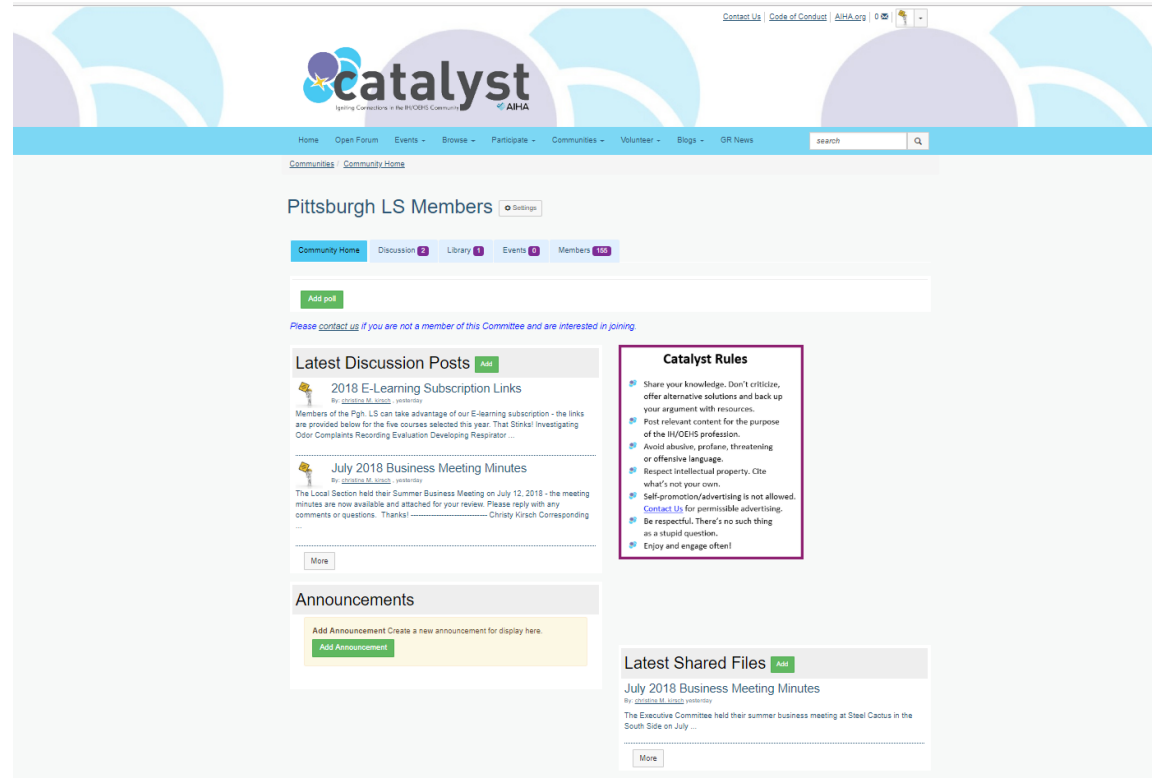

## <span id="page-6-0"></span>2 Settings and Preferences

#### <span id="page-6-1"></span>**Updating your Profile Information**

- Click the arrow on the top right of the page and select "Profile"
- You will be directed to a page where you can add your personal and professional information, including items like a profile picture, short biography, professional work history, education, and more.

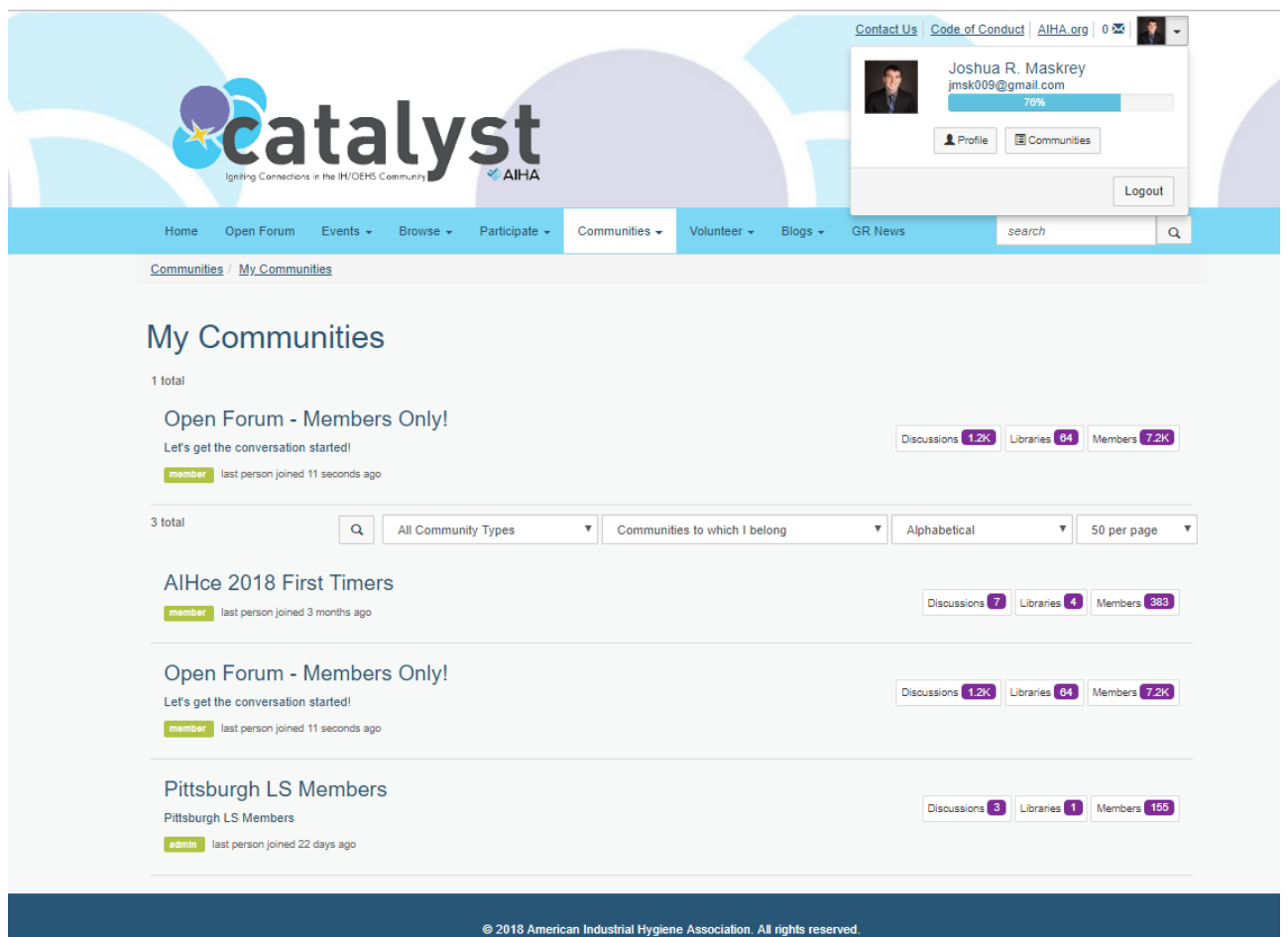

#### <span id="page-6-2"></span>**Updating your Pittsburgh LS Community Notification Settings**

- Catalyst allows you to customize how you receive notifications when members interact in the online community.
- Click the "Settings" icon on the Pittsburgh LS Community homepage

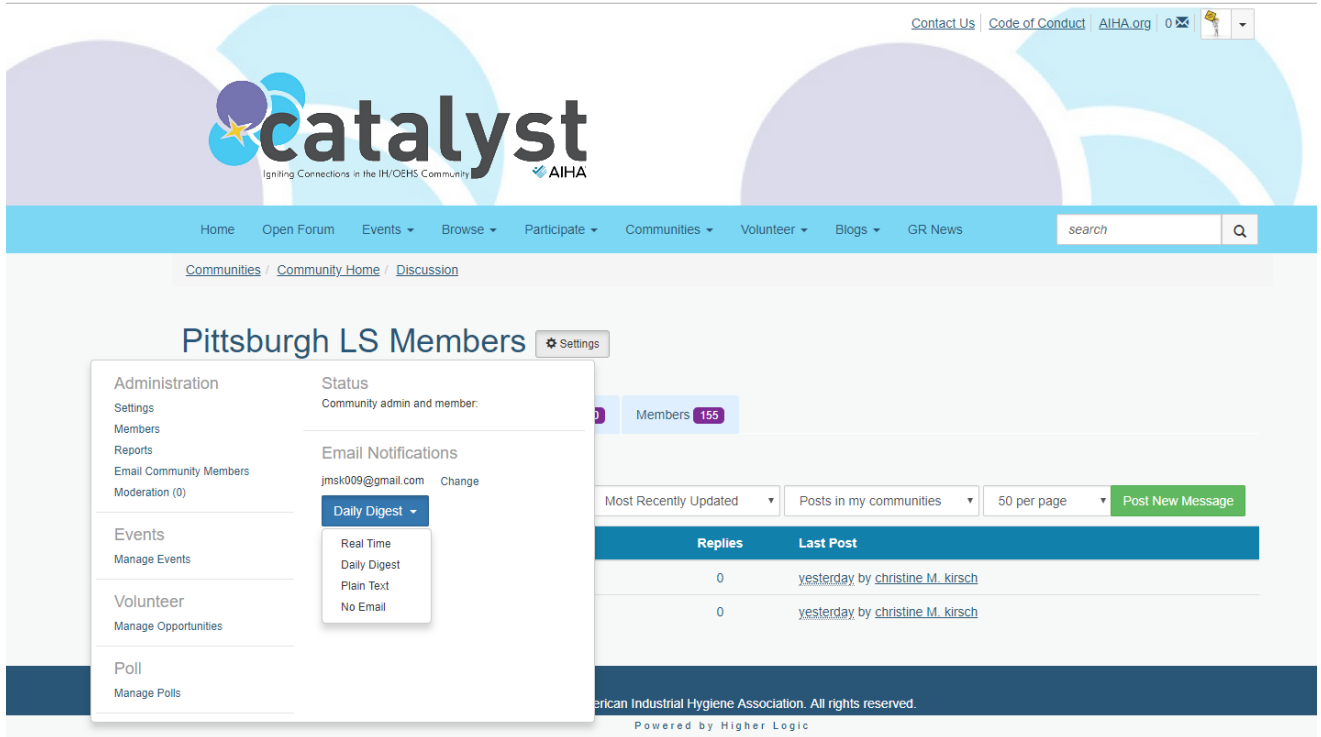

- Under e-mail notifications you have four options:
	- o Real Time: as members post and reply to messages, you will receive an e-mail
	- o Daily Digest: you will receive a summary e-mail once per day
	- o Plain Text: you will receive a summary e-mail once per day with only the text portions of the messages. All graphics, images and videos will not be sent.
	- o No Email: you will not receive notifications via e-mail.

# <span id="page-8-0"></span>3 Interacting with your Colleagues

### <span id="page-8-1"></span>**Viewing Content in our Catalyst Community**

Click the "Discussion" tab to view all ongoing discussions in our community

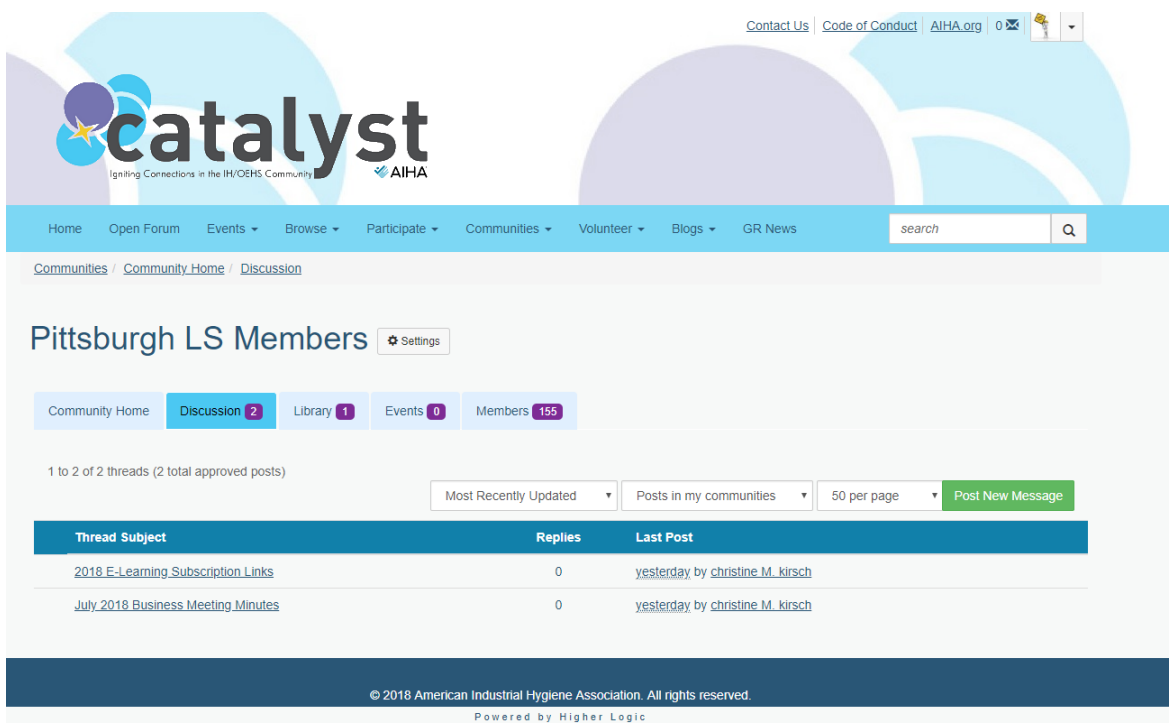

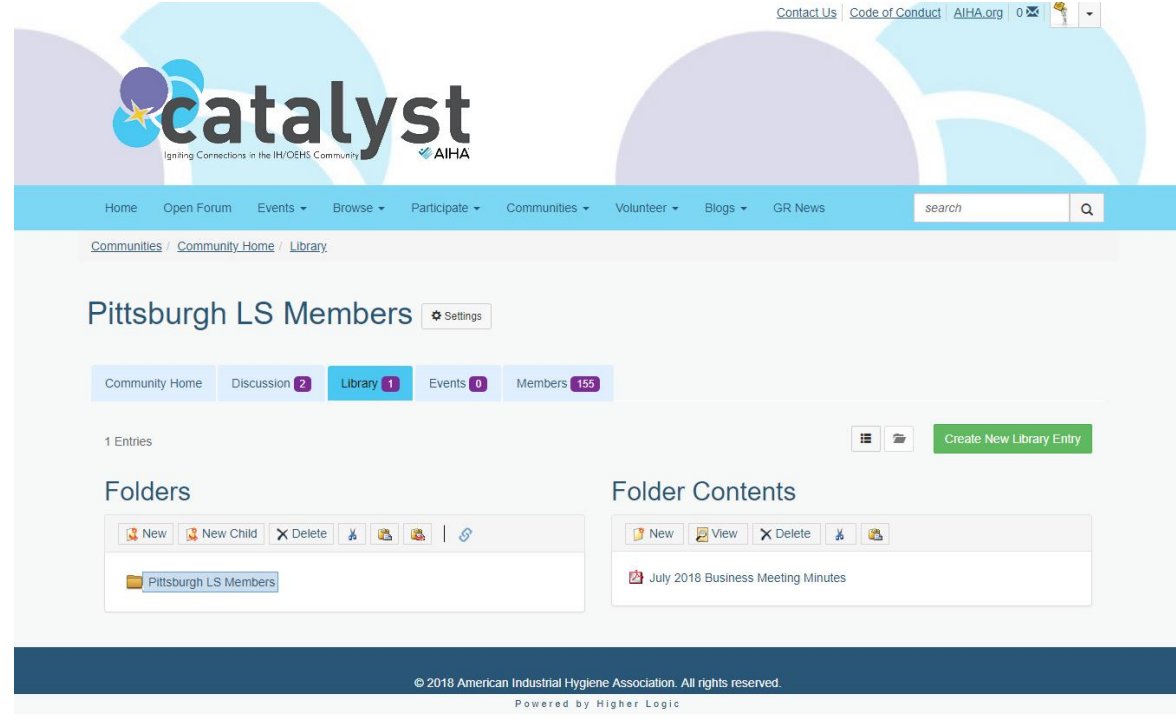

Click the "Library" tab to access documents uploaded by our members.

### <span id="page-9-0"></span>**Creating a Post**

 To create a post to share with all of our members, click the green "Post New Message" button under the discussion tab.

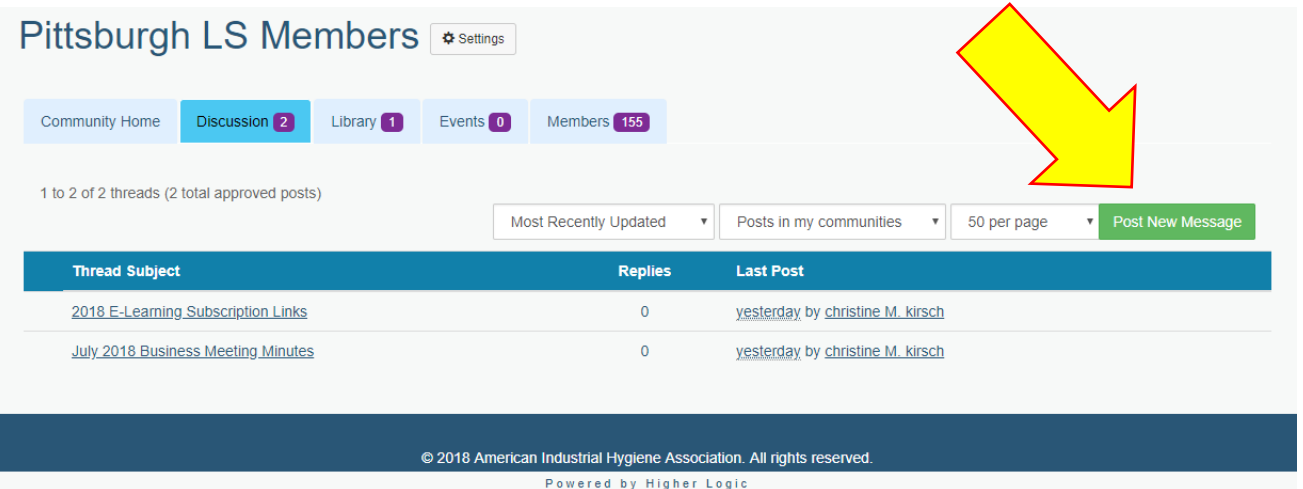

 You will then be routed to a message posting application. The application has basic word processing features and allows you to write and edit text, insert hyperlinks and images, and change the font characteristics.

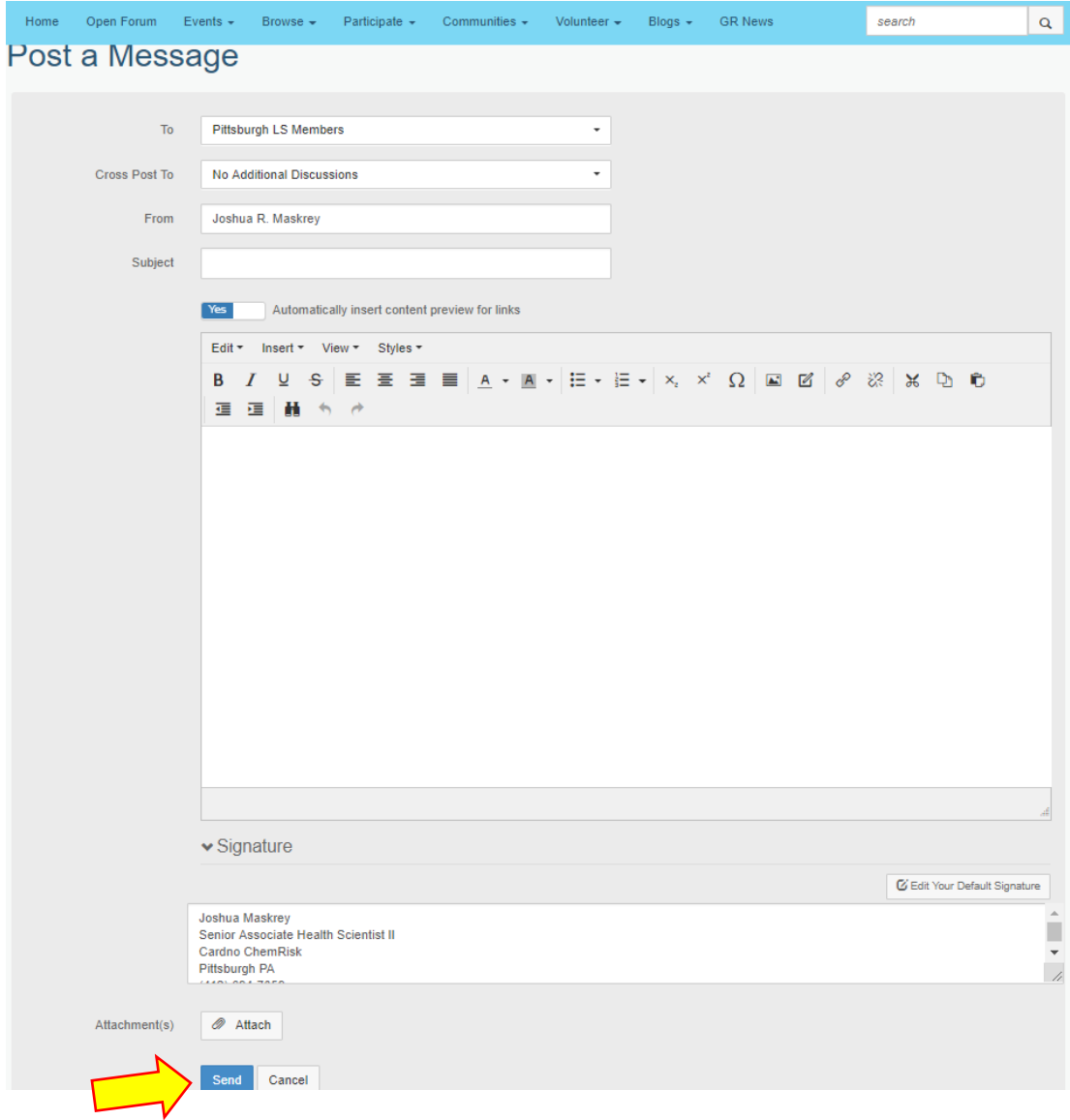

• Hit the blue "Send" button to complete your message and share your knowledge with the group

### <span id="page-11-0"></span>**Replying to a Post**

 To reply to a post that someone else has published, select the grey "Reply to Discussion" button on the upper right corner of the post

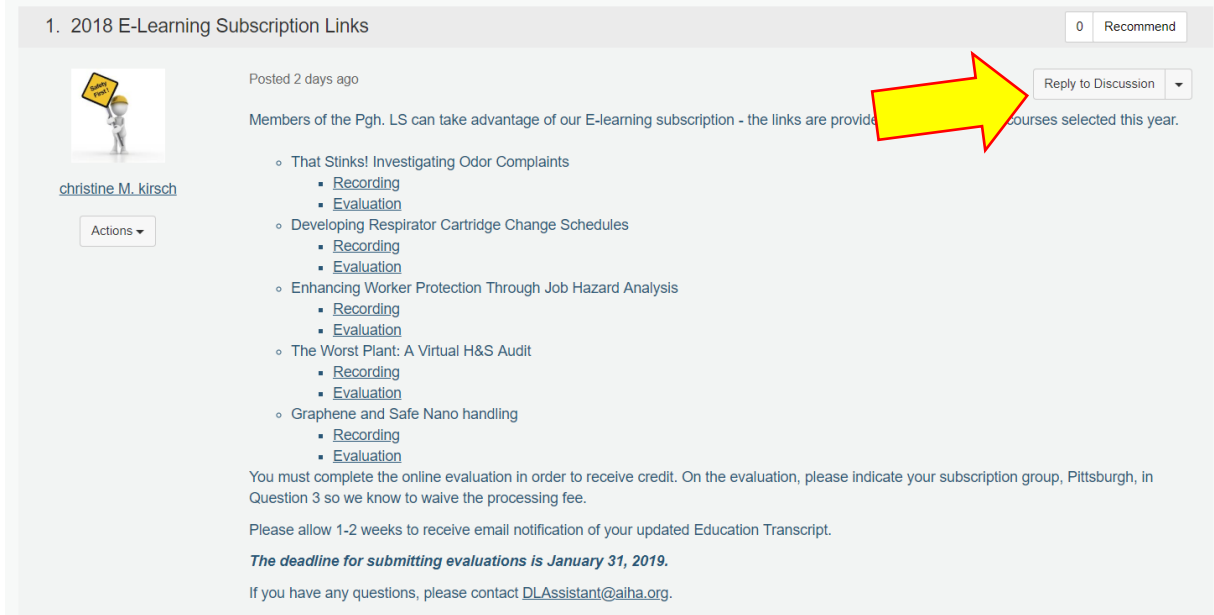

 You will be routed to a similar message posting application to that used for posting messages. Remember to hit the blue "send" button to share your reply with everyone

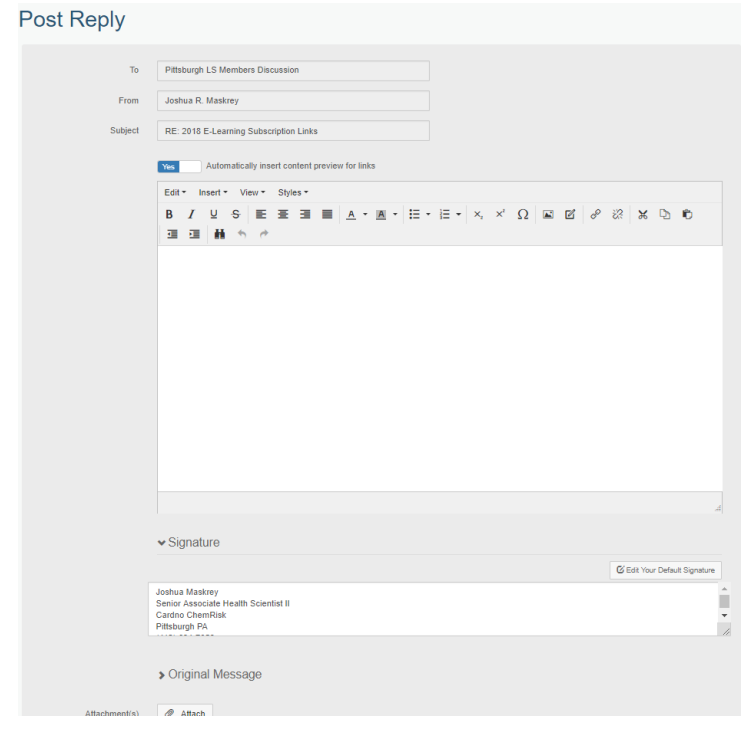

#### <span id="page-12-0"></span>**Adding a Document to the Library**

 To share a document with the group, go to the "Library" tab and click the green "Create New Library Entry" button.

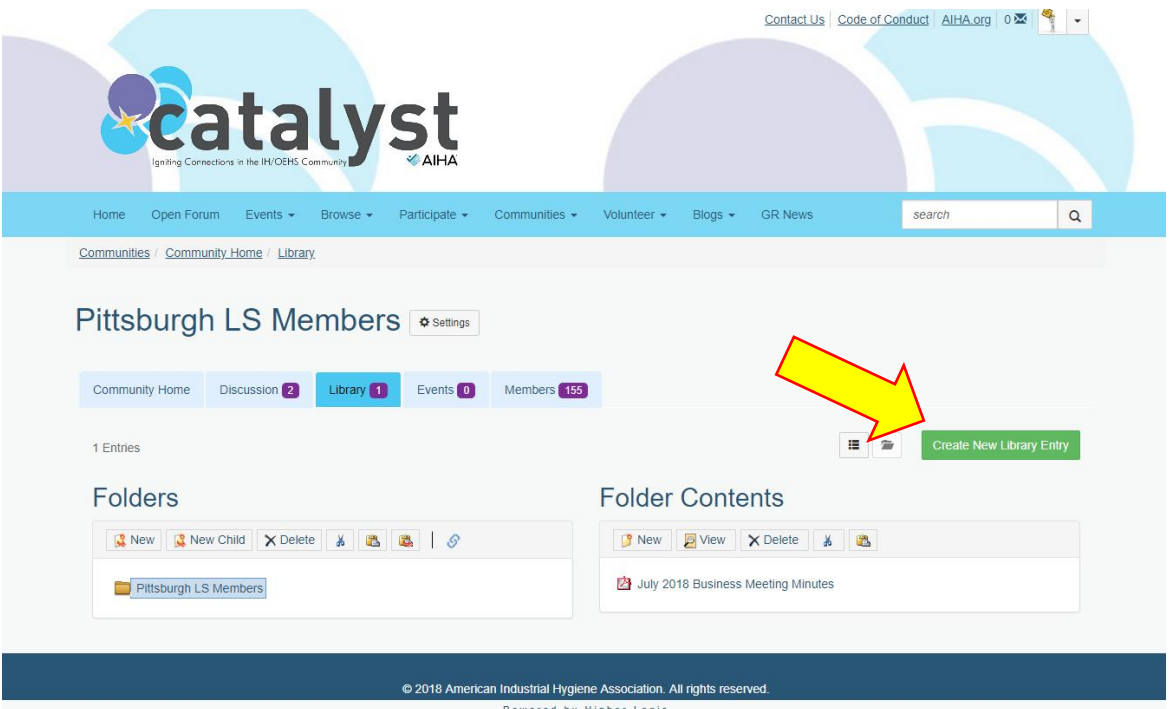

 You will be routed to a screen where you will be asked to provide a title, description and entry type for the document. Complete these fields and click the blue "Next" button

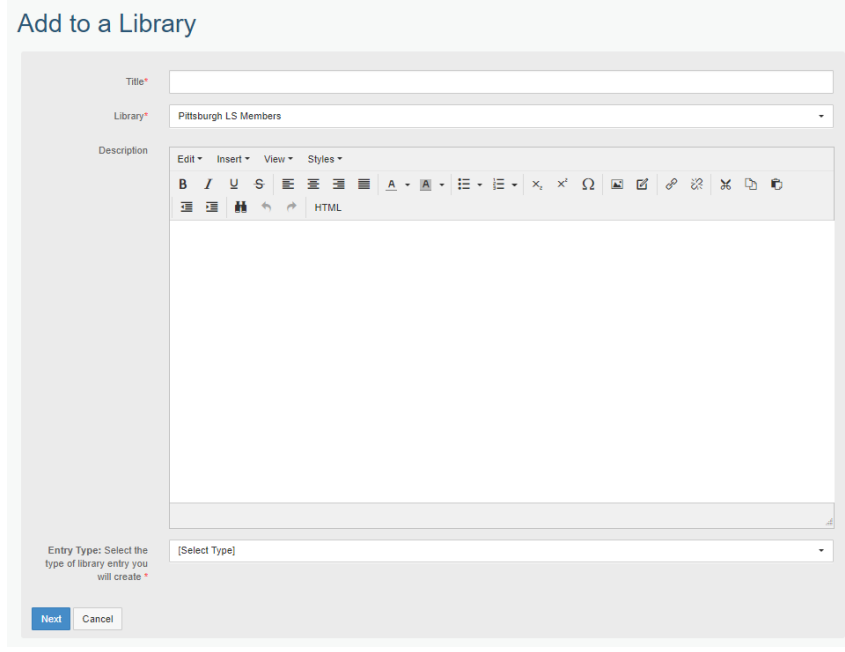

- The following screen will be specific to the type of document that you indicated you will upload. Complete the information and hit the green "Finish" button to post. The example below is for a standard document upload.
	- o In this case, you select and upload the document you wish to share. These can include pictures (.jpg, .gif, .png, .jpeg), Microsoft Word documents (.doc, .docx), Microsoft Excel documents (.xls, xlsx), Microsoft Powerpoint documents (.ppt, .pptx), PDF files (.pdf), and other types of documents

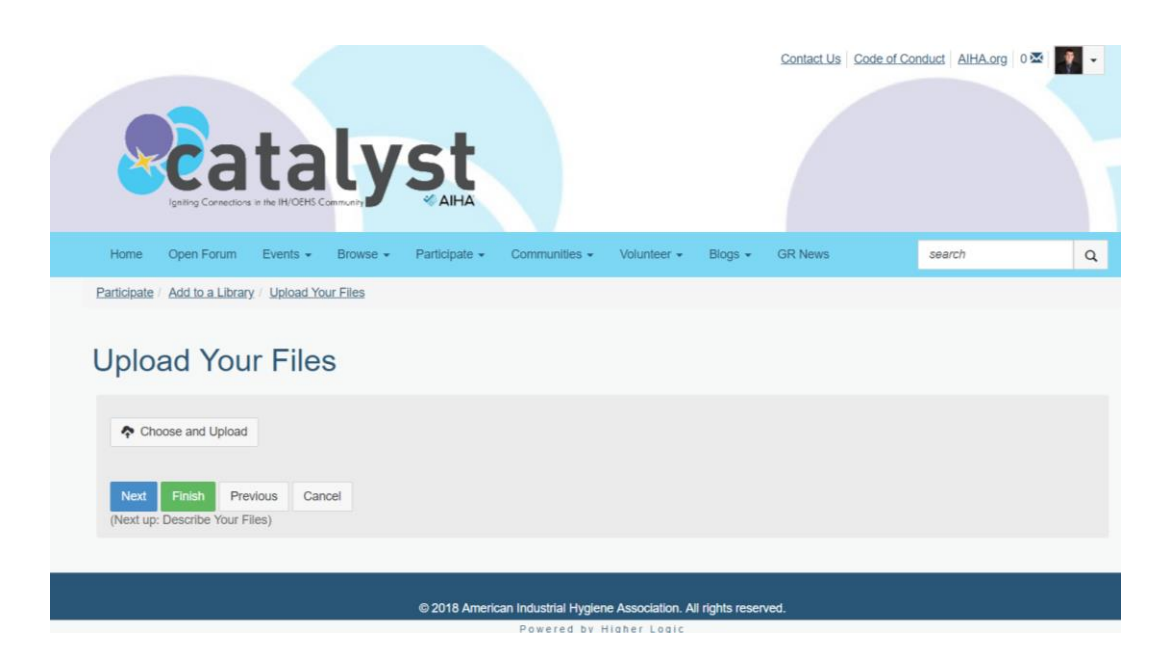